### **初回設定方法について**

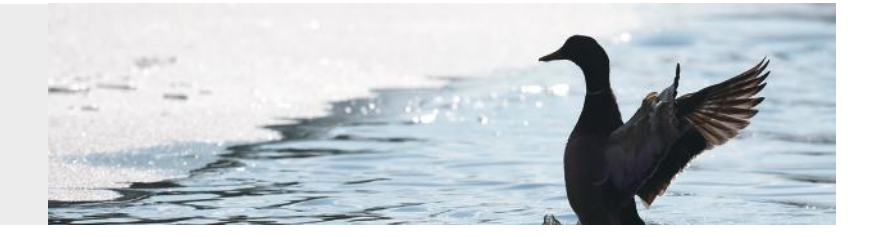

### OnePassの初回設定方法について

#### 0. はじめに:

WestlawNEXTをご利用の前に、パスワード管理システムである「OnePass」の設定が必要となります。作成したOnePassアカ ウントに、製品登録キーを紐付けることで、任意のUsernameとPasswordにて、製品をご利用頂けます。

- \*ここでは新規にOnePass登録を行う方法を説明しておりますが、直接お手元に届いた製品登録キーをお知らせするメール からのリンクで、下記の設定手順を短絡することができるようにもなっております。
- \*設定時にご入力頂く各項目は、後から変更することが可能です。
- \*また、ご所属やご利用製品に関わらず、以前に弊社製品をお使いで、OnePassアカウントを作成されている場合には、下記の 新規作成ではなく、既存のアカウントの登録情報の変更にて、ご利用頂けます。

→同じ電子メールアドレスで、複数のOnePassアカウントの作成はできません。 →既に登録のある電子メールアドレスにて作成しますと、製品登録キーは、既存のアカウントに自動的に紐付けがなされます。

#### 【OnePassアカウントの作成方法】

- 1. 製品HPへアクセスします。 アクセス先 URL:https://1.next.westlaw.com/
- 2. 「Create a OnePass profile」をクリックします。

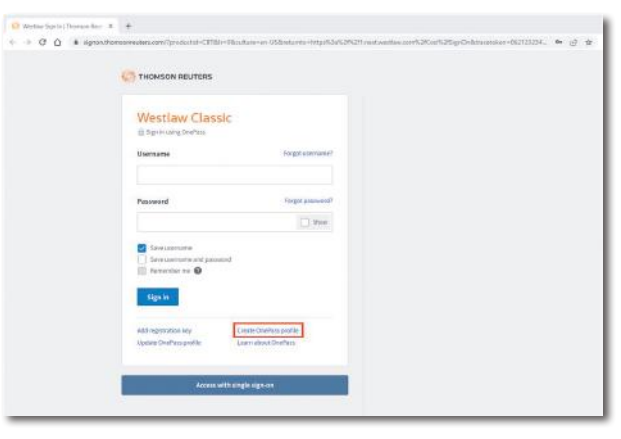

#### 3. 最初の入力項目を投入します。

- \*「Product」は、表示の「Westlaw」をご選択下さい。 (Westlaw UK等ではありません)
- \*「Regislation Key」は、お届けしました製品登録キーを ご入力下さい。
- \*「Custom Label」は、製品登録キーの区別用の名称です。 任意の文字列をご入力下さい。
- \*「Email」には、OnePassリセット時にパスワードを配信する 先の電子メールアドレスをご入力下さい。 (この時、既に別のOnePassアカウントに登録のある電子 メールアドレスを入力しますと、製品登録キーは、自動的に 既にあるOnePassアカウントに紐付き、作業が終了します。)

→入力が終わりましたら「Continue」を押して先に進みます。

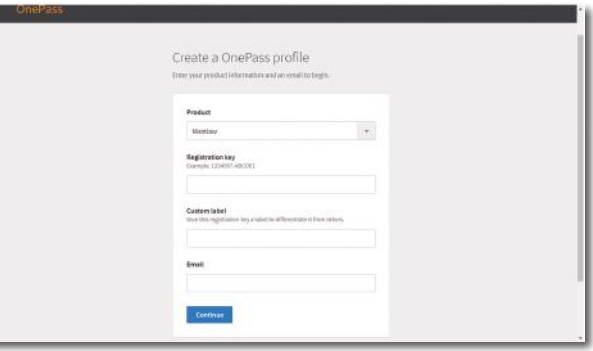

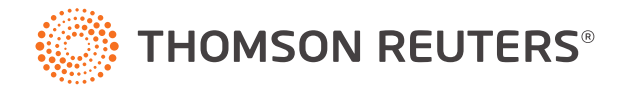

## **初回設定方法について**

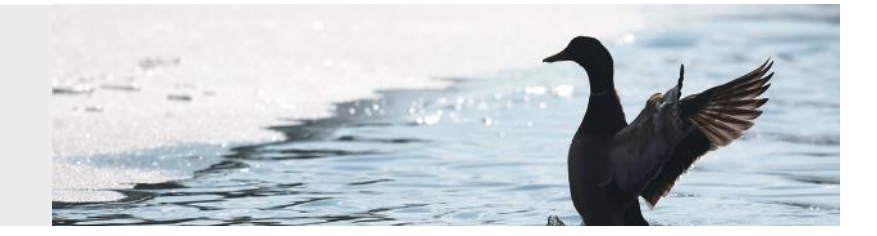

### OnePassの初回設定方法について

- 4.続いて、ユーザー情報を入力します (ステップ①:Personal Information)
- \*「First Name」「Last Name」には、それぞれ名・姓をご入力 下さい。(半角英字)
- \*「Email」には、上記3で入力した電子メールアドレスが入力 されています。(変更可)
- \*「Confirm email」には、上記「Email」と同じアドレスをご入力 下さい。(確認用)
- \*「Additional emails」には、OnePassリセット時に、上記の 登録アドレスに加えて、パスワードを配信したいアドレスを追加登録できます。
	- ・ 空欄でも構いません。
	- ・ コンマで区切ることで、複数のアドレスを同時に追加登録しておくこともできます。
	- ・ 「Additional emails」は、他のOnePassアカウントに登録のあるアドレスも投入できます。
- →入力が終わりましたら「Continue」を押して先に進みます。
- 5.次に、セキュリティ情報を入力します。 (ステップ②:Security)
- \*「Username」および「Password」

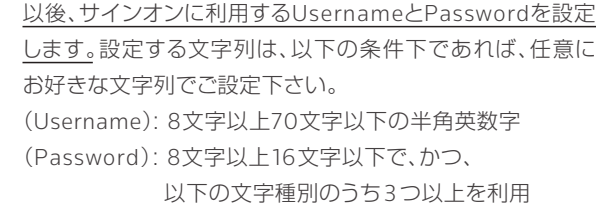

- ・ 半角英文字の大文字、
- ・ 半角英文字の小文字、
- ・ 半角数字
- ・ 半角記号1:@(アットマーク)、#(シャープ)、\$(ドルマーク)等。 !(エクスクラメーションマーク)も可。
- · 半角記号2: ¢(セントマーク)、 Æ(AEの結合文字)、€(ユーロマーク)
- \*「Confirm Password」には、上記で設定した「Password」を再度ご入力下さい。(確認用)
- \*「Security question」および「Answer」

①OneePassアカウント(UsernameとPassword)を忘れてリセットする場合、また、

 ②登録済みのOnePassアカウントの登録情報を変更する場合(の方法のひとつ)として、認証用に用いる「秘密の質問」と その「答え」です。

(Security qustion) : プルダウンからご選択下さい。

(Answer) : その答えとなる文字列をご入力下さい。(半角英数字)

 なお、設定する「答え」は、登録した文字列を思い出せれば、事実である必要はありません。例えば、 「出生地(What is your city of birth?)」を尋ねる質問に対し、

「りんご(apple)」 という設定をしても構いません。

→入力が終わりましたら「Create」を押して先に進みます。

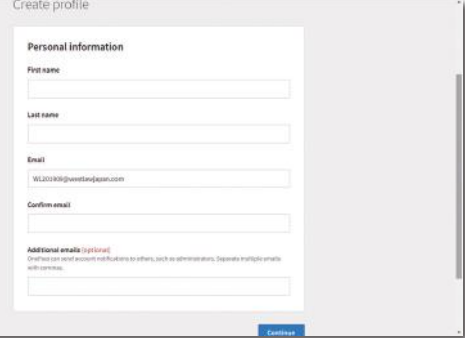

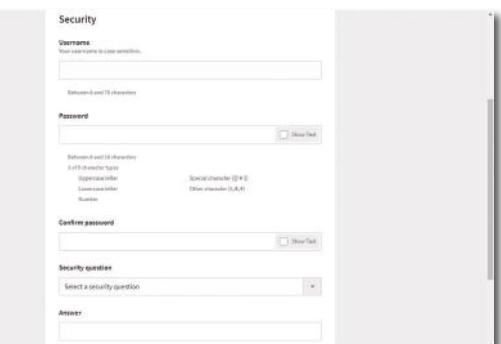

## **初回設定方法について**

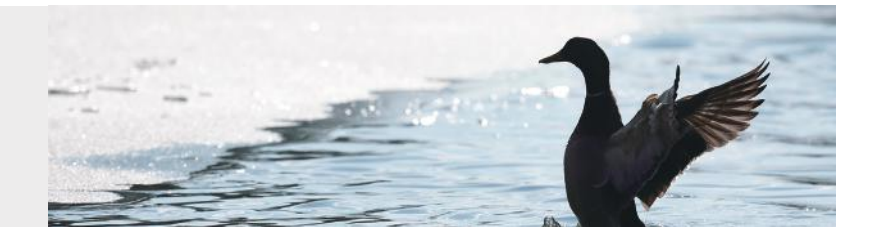

# OnePassの初回設定方法について

6.設定完了画面

以下の画面が出れば、設定完了です。

なお、設定中に一定時間が過ぎますと、登録がキャンセルされ ます。その場合には、お手数ですが再度最初から設定手続きを お願い致します。

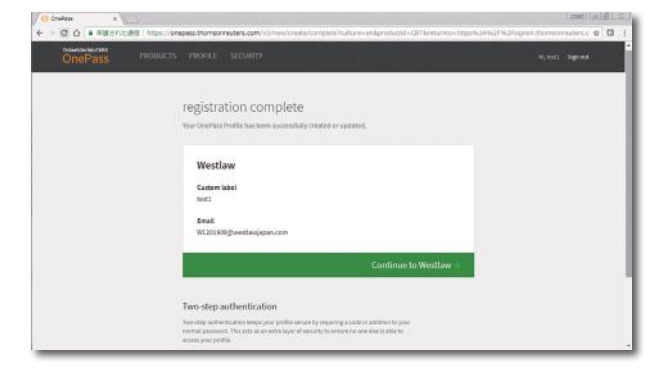

7.以後のWestlawNEXTの利用は、

製品URL:https://1.next.westlaw.com/から、設定した OnePassのUsernameとPasswordでご利用下さい。

\*なお、製品にサインインすると「Client ID」を聞かれます。 本来は、調査業務に対して、ご自分の"クライアント"を区別 するためのものです。

①任意の文字列の入力、

②都度同じ/異なる文字列で構いません。(入力自体は必須)

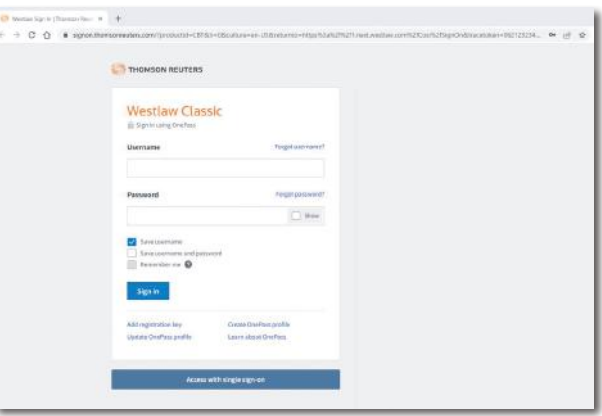

## **初回設定方法について**

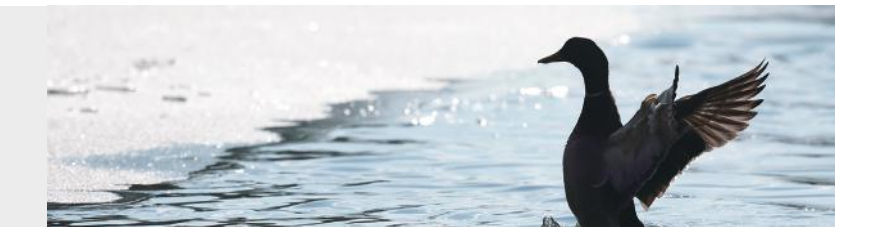

### OnePassの初回設定方法について

【登録情報の変更】

1.「Update an exsiting OnePass profile」をクリックします。

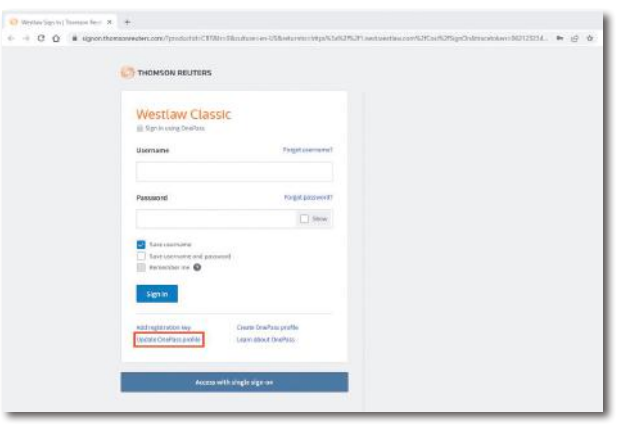

2.ご利用中のOnePassのUsernameとPasswordを入力して、 「Sign in」をクリックします。

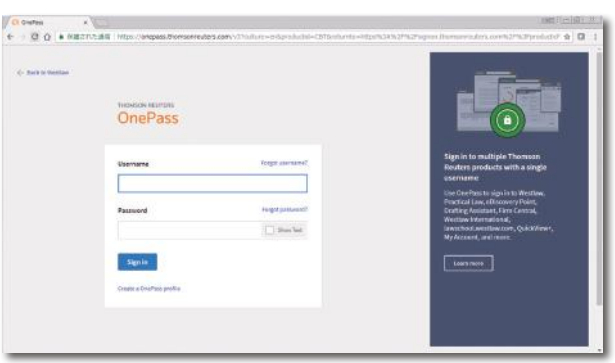

3.認証方法を選択します。

- A)登録されている電子メールアドレスに送付される文字コード で認証します。
- B)OnePass設定時に登録した「秘密の質問」と「答え」を使って 認証します。

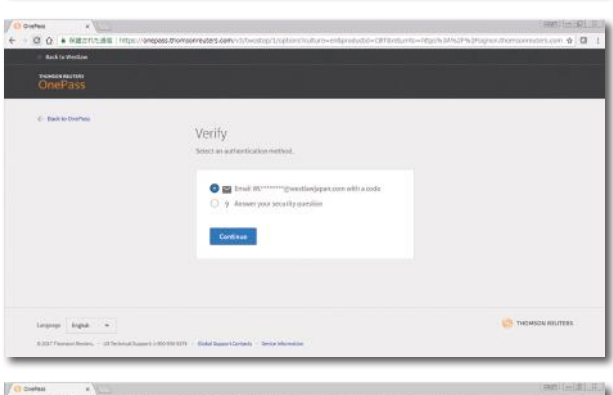

#### 4.各情報を変更・登録します。

- 1. 画面最上部にて、
- ・ 「Products」(製品)、
- ・ 「Profile」(氏名、電子メールアドレス等)、 「Security」(Username・Password、秘密の質問など) を切り替え、
- -2. 各登録情報を変更します。
- -3. 変更が終わりましたら、画面右上の「Sign out」にて 登録を完了します。

お申込み、お問い合わせは、下記フリーダイヤルまたはE-mailにてご連絡ください。

#### トムソン・ロイター株式会社

00:0120-100-482 月~金 9:00~18:00 E-mail:support@westlawjapan.com www.westlawjapan.com

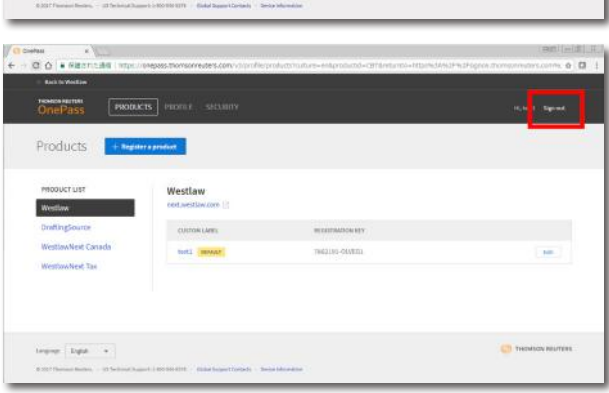

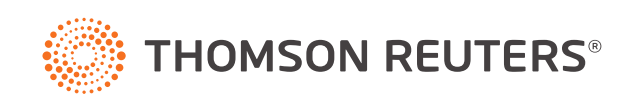